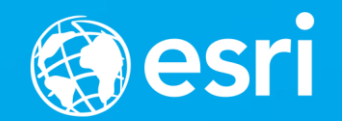

# **Practical Guide to Building 2D Web Apps**

#### Heather Gonzago and Kelly Hutchins

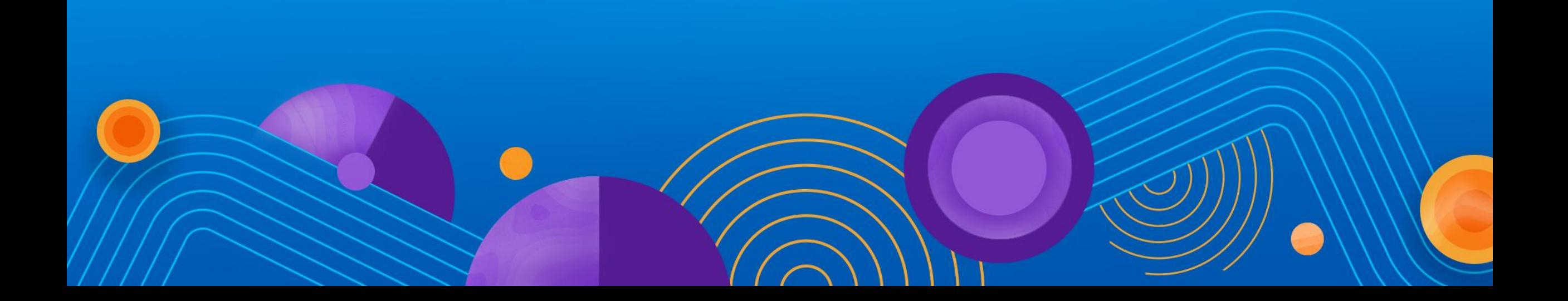

# **Agenda**

- **Setup**
- **First Steps**
- **Working with layers**
- **Symbols and Renderers**
- **Make your map interactive**
- **Widgets and styling**

#### **Presentations accessible on GitHub**

- **Focusing on version 4.0 for this presentation**
- **Concepts are similar between 3.x and 4.0**
- **https://github.com/hgonzago/DevSummit-presentations**

# **Tour of the SDK**

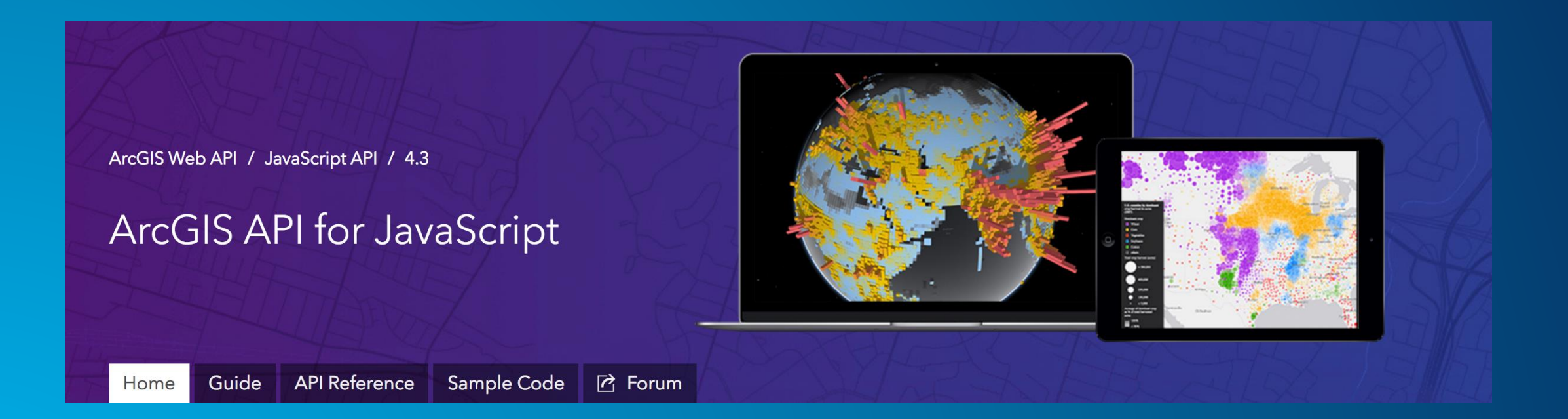

# **Which API version should I use?**

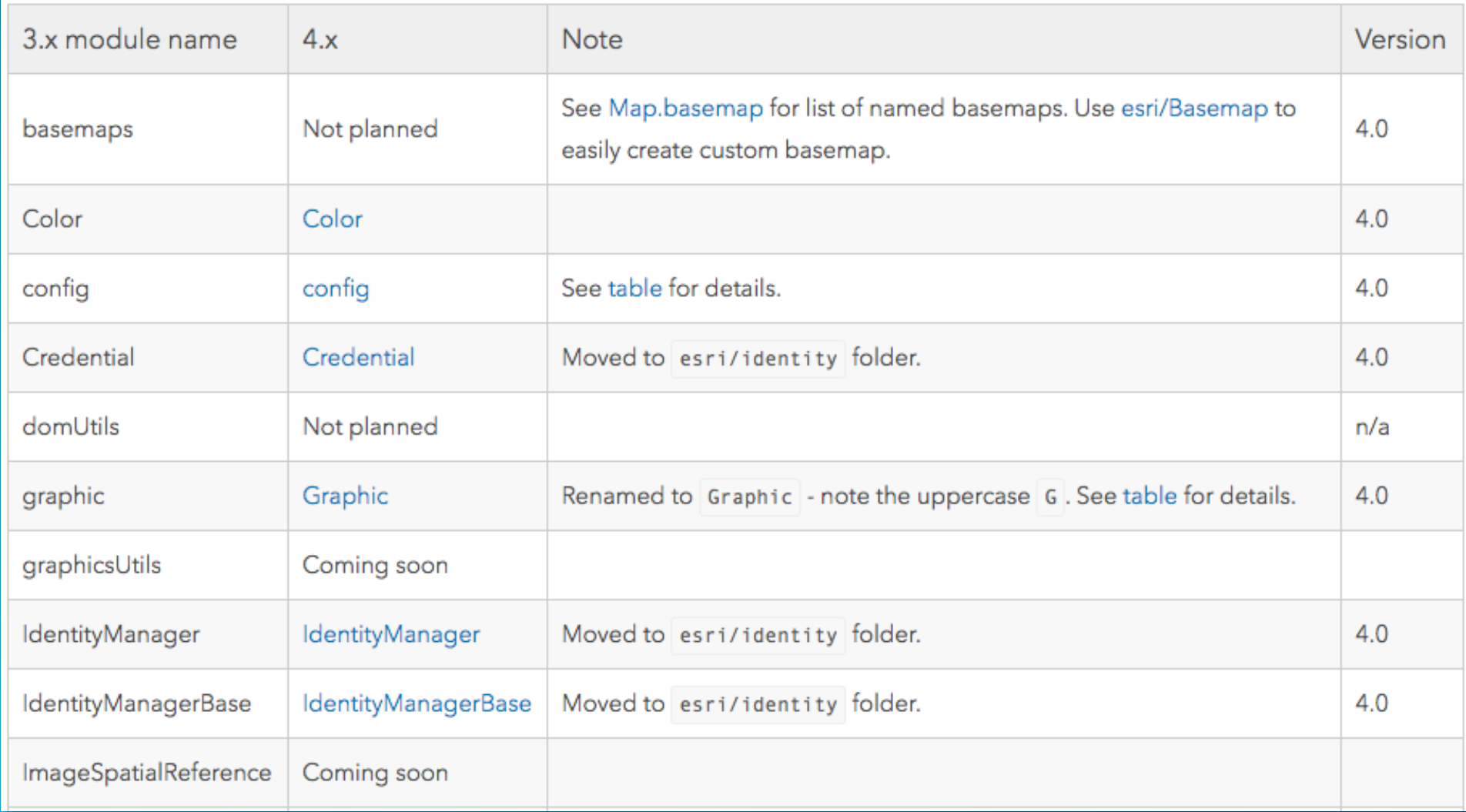

#### **Developer Setup**

- **Choose an IDE**
- **Code assist**
- **Helpful tools**

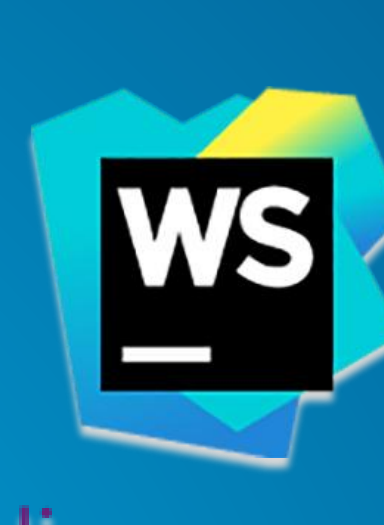

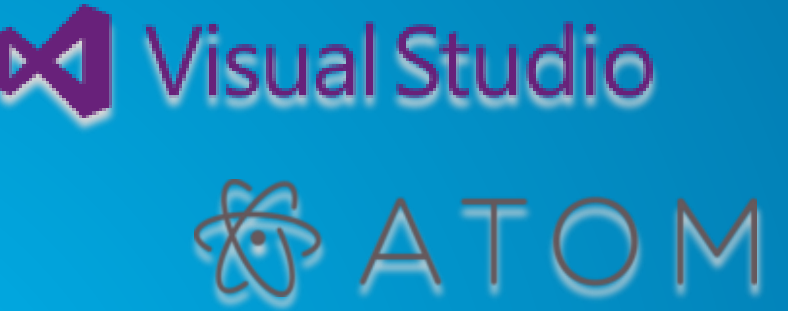

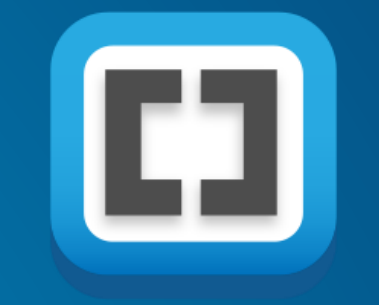

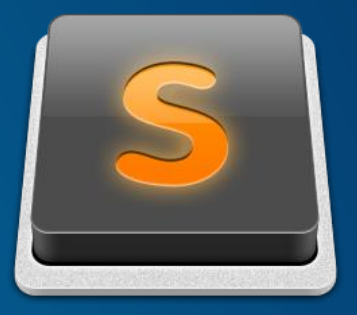

#### **Esri / jsapi-resources**

 $\odot$  Unwatch  $\sim$  66

**ED** Wiki <> Code **D** Issues 7 **Development** Pull requests 0 **III** Projects 0 - Pulse III Graphs

A collection of useful resources for developers using the ArcGIS API for JavaScript.

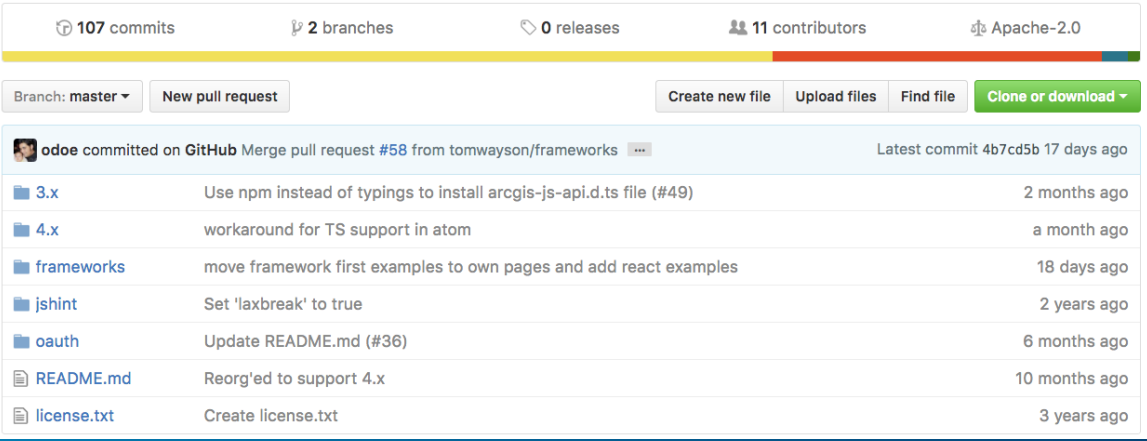

## **Get the API**

• **[CDN](https://developers.arcgis.com/javascript/latest/guide/get-api/index.html)** 

• **Custom builds**

• **[Download](https://developers.arcgis.com/downloads/) API** 

<link rel="stylesheet" href="https://js.arcgis.com/4.3/esri/css/main.css"> <script src="https://js.arcgis.com/4.3/"></script>

#### **JSAPI-Resources**

- **Collection of [resources](https://github.com/Esri/jsapi-resources) to aid development in the JSAPI**
- **Some of these include:**
	- **[JSHint f](http://jshint.com/about/)ile**
		- **Helps to detect errors and potential problems in code**
	- **[Typescript d](http://www.typescriptlang.org/)efinition file**
		- **Provides code assist in some IDE's such as WebStorm and Visual Studio**
	- **Build tools, e.g. [Bower](https://bower.io/) for custom builds of the API**
	- **Callback page for popups using OAuth2 for security**

# **CSS**

- **[Main.css](https://developers.arcgis.com/javascript/latest/guide/styling/index.html)**
- **View.css**
- **Themes**
- **Custom CSS(SASS)**

<link rel="stylesheet" href="https://js.arcgis.com/4.3/esri/css/main.css">

#### **First steps**

- **How will application be written?**
- **Separate files or one combined file?**
- **Demos shows separate HTML, CSS, and JS files**
- **Reference JSAPI and any additional references, e.g. CSS, any other libraries in markup**

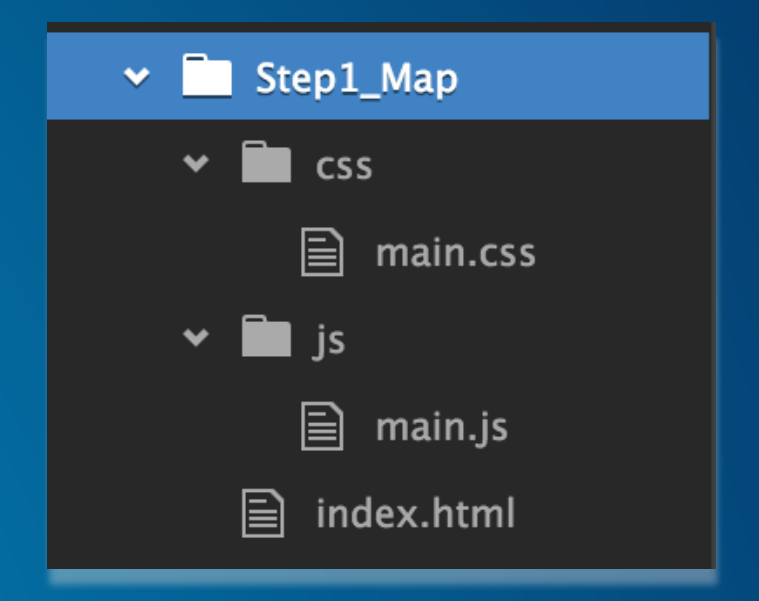

#### $\hbox{\tt }$ <head> <meta charset="utf-8"> <meta name="viewport" content="initial-scale=1,maximum-scale=1,userscalable=no"> <title>Step 1: Create a map</title> <link rel="stylesheet" href="https://js.arcgis.com/4.3/esri/css/main.css"> <link rel="stylesheet" href="css/main.css"> <script src="https://js.arcgis.com/4.3/"></script> <script src="js/main.js"></script> </head>

# **Make a map**

var map = new Map( $\{$ basemap: "streets"  $\}$ );

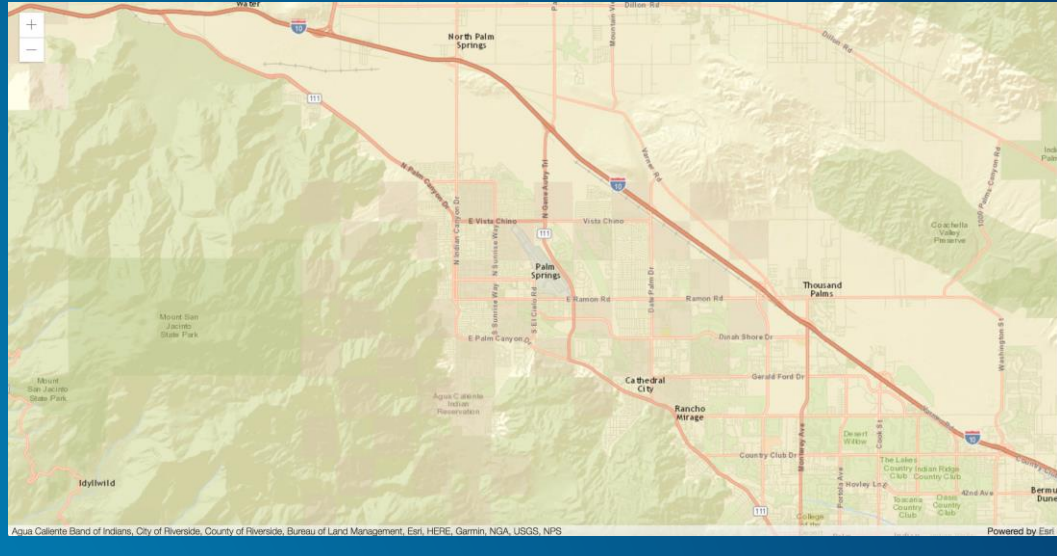

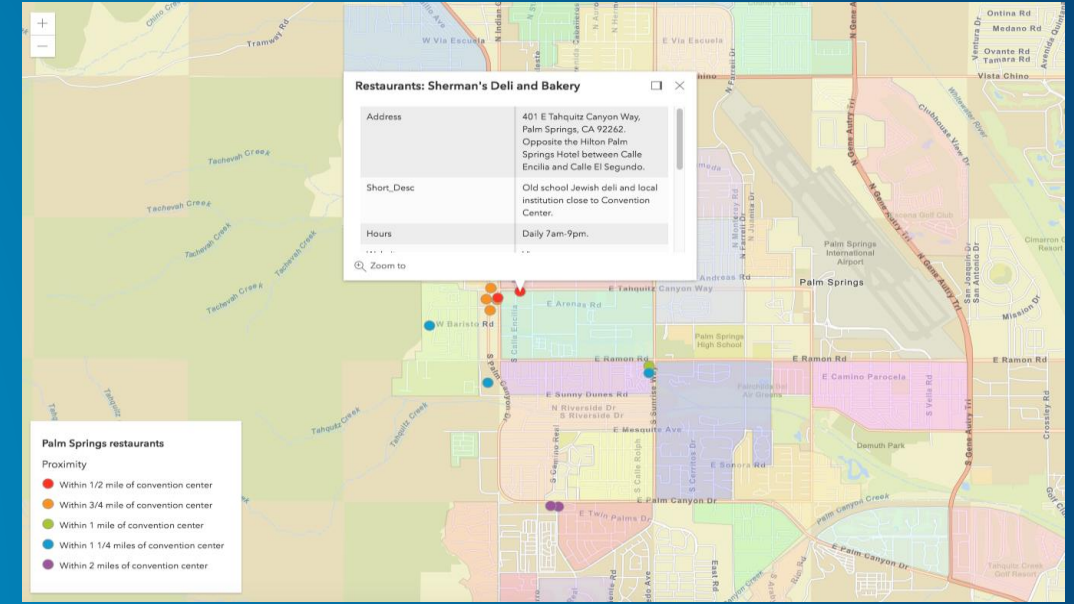

## **Map View**

```
view = new MapView({}container: "viewDiv",
  map: map,
  zoom: 12,
  center: [-117.168, 32.776]
\});
```
# **Add layers**

- **[Layer types](https://developers.arcgis.com/javascript/latest/api-reference/esri-layers-Layer.html)** 
	- **FeatureLayer**
	- **MapImageLayer**
	- **ImageryLayer**
	- **TileLayer**
	- **VectorTileLayer**
	- **… and more**

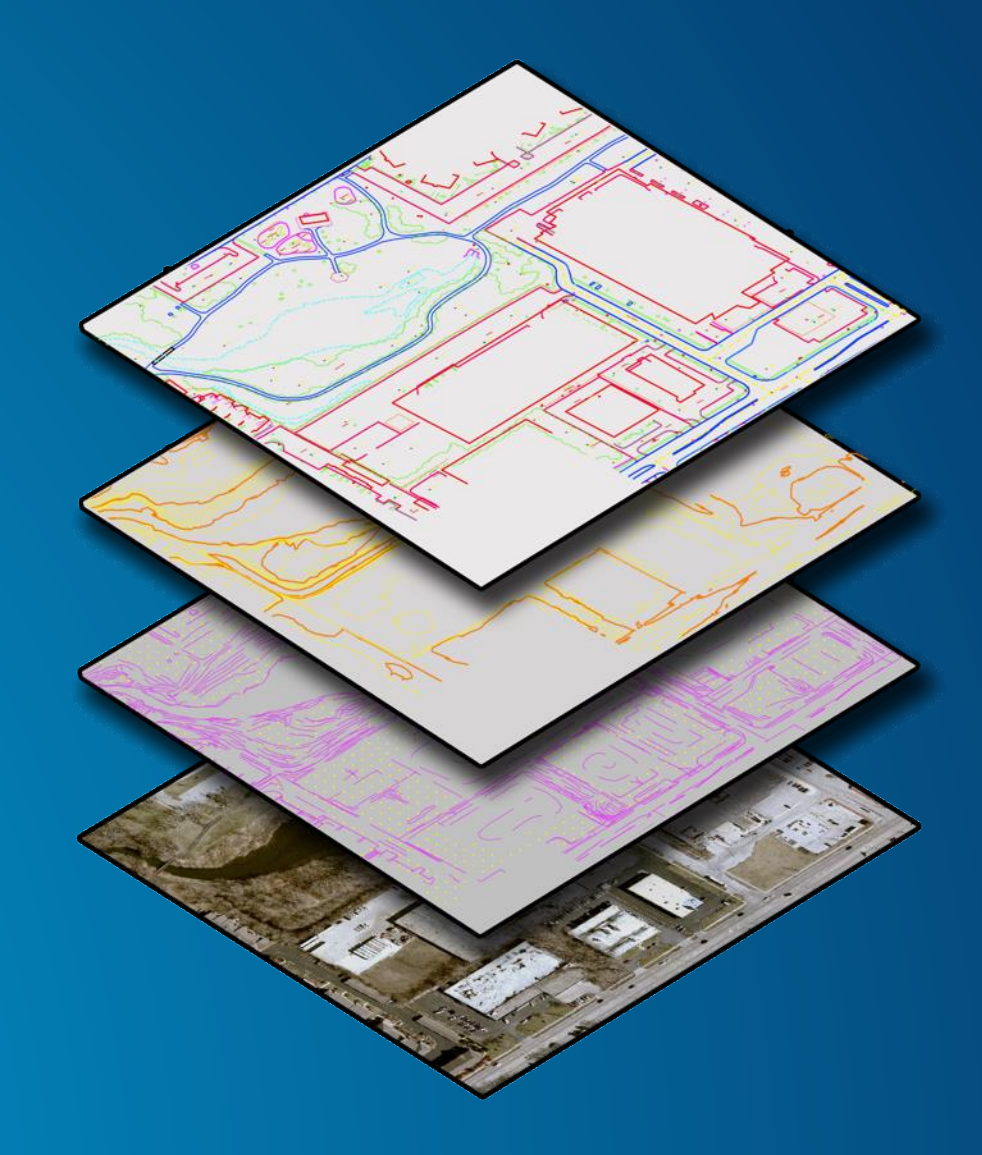

### **Layer coding pattern**

- **1. Load module**
- **2. Create layer**
- **3. Set properties**
- **4. Add to map (or scene)**

```
require(["esri/layers/FeatureLayer"], function(FeatureLayer){
 // points to the states layer in a service storing U.S. censu
 var f1 = new FeatureLayer({}url: "https://sampleserver6.arcgisonline.com/arcgis/rest/se
 \});
 map.add(fl); // adds the layer to the map
\});
```
#### **Working with Properties**

- **All [properties](https://developers.arcgis.com/javascript/latest/guide/working-with-props/index.html) for each class can be set in its constructor**
- **No need to explicitly call Get/Set for properties**

```
view.center = [-100, 40]:
view.zoom = 6;
map.basemap = 'oceans';
```

```
var map = new Map(\{basemap: "streets-vector",
  layers: [hoods, foodLayer]
\});
```
• **Watch for property changes**

layer.watch("loadStatus", function(status)  $\{$  /\*\*/});

• **Use [esri/core/watchUtils](https://developers.arcgis.com/javascript/beta/api-reference/esri-core-watchUtils.html) to aid in watching property changes**

# **Demo: Add layer to sample app**

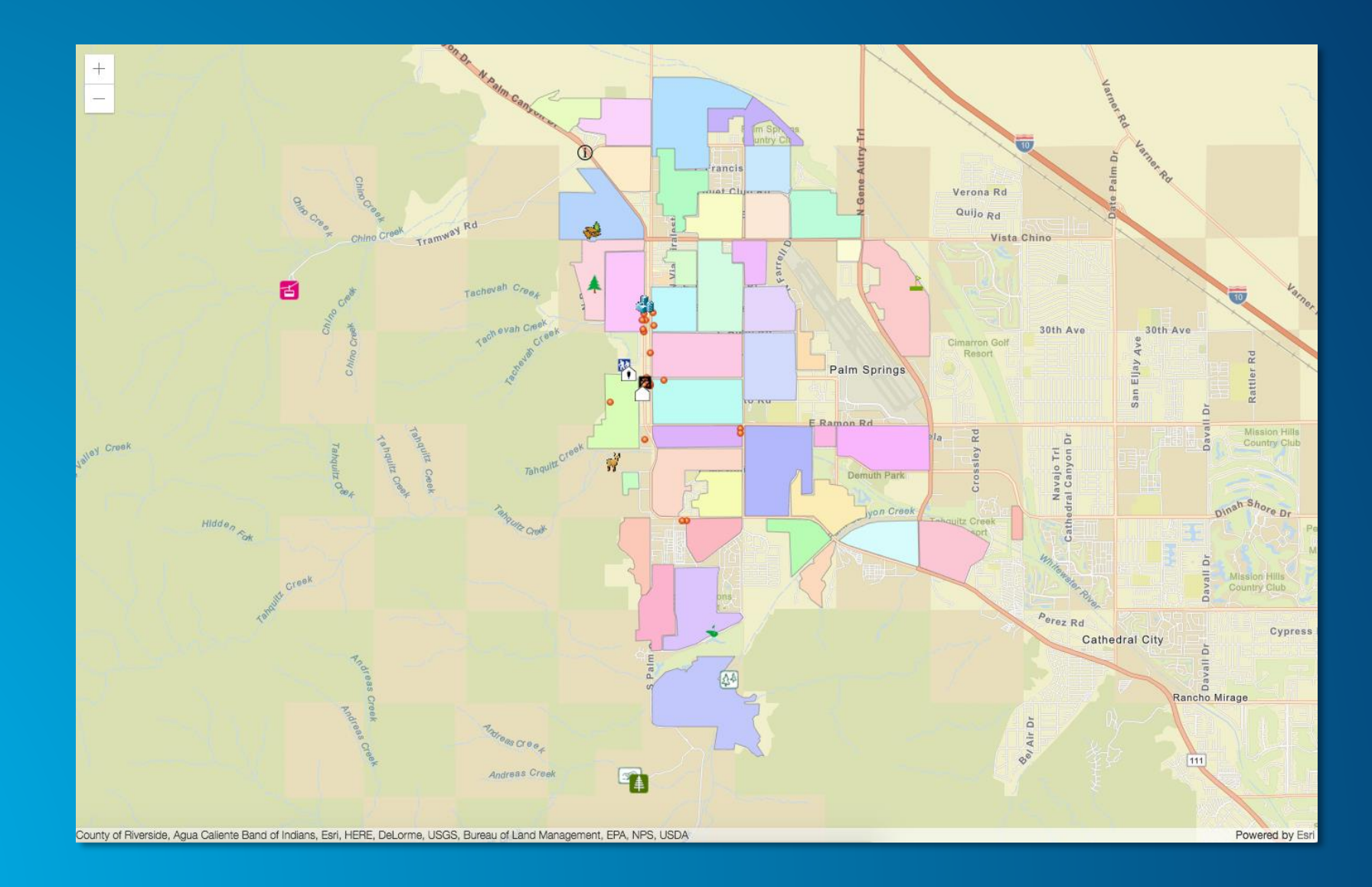

#### **Renderers**

- **[Define a](https://developers.arcgis.com/javascript/latest/sample-code/get-started-visualization/index.html) set of symbols to use for the layer**
- **Set rules on how the symbols should be used**
- **Basic coding pattern**

```
var layerRenderer = new UniqueValueRenderer();
var featurelayer = new FeatureLayer(\{url: "<url to featuerlayer>",
    // set renderer
    renderer: layerRenderer
\vert \});
```
# **Symbols**

```
// Symbol for restaurants within 1/2 mile of convention center
var halfMileSymbol = new SimpleMarkerSymbol({
  size: 14,
 color: "#ff3323",
 width: 7,
 outline: { // Autocasts as new SimpleLineSymbol()
    color: [255, 255, 255, 0.50], // Autocasts as new Color()
   width: 2
  }
\});
```
• **Renderers make use of symbology**

- **Points, lines, and polygons**

• **Pass the symbol to the renderer**

```
var foodRenderer = new UniqueValueRenderer(\{defaultSymbol: halfMileSymbol,
  defaultLabel: "Within 1/2 mile of convention center",
  field: "Proximity",
  uniqueValueInfos: [{
    value: \textsf{10.5'}, //attribute value for features within 1/2 mile of CC
    symbol: halfMileSymbol,
    label: "Within 1/2 mile of convention center"
```
### **Autocasting**

• **Allows you to pass in a property without having to specifically require it in the code.**

- **Efficient**
- **Less code**
- Less overhead

• **Not sure if a property can use this functionality?**

- **Check property's API reference for Autocast label**

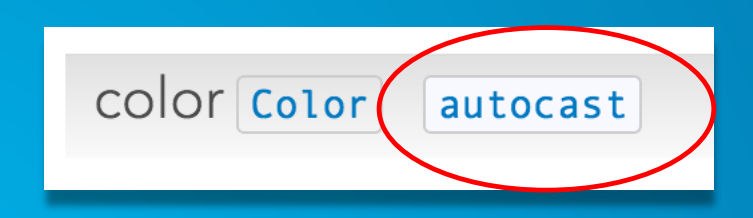

# **Demo: Update feature layer renderer**

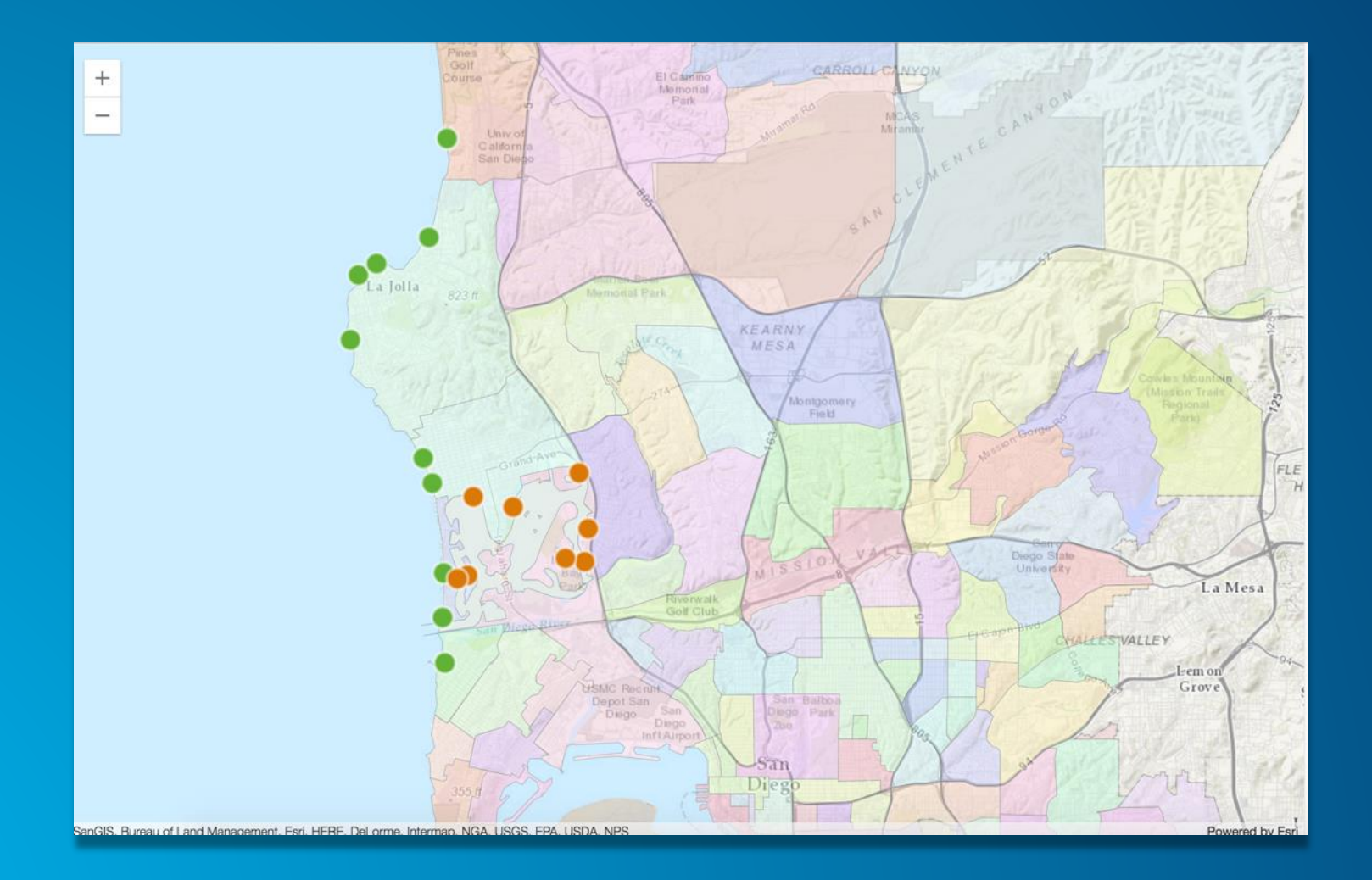

#### **Interactive Map**

- **Make map interactive** 
	- **Popups**
	- **Query**
	- **Filter out features based on a definition expression**

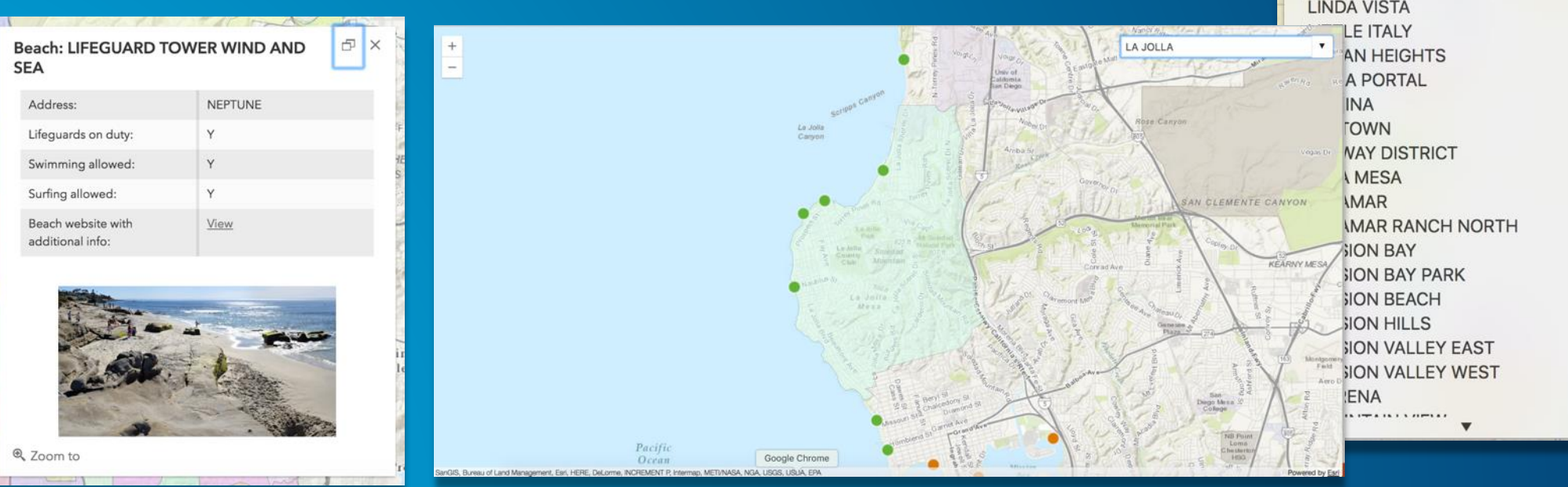

 $\blacktriangle$ FAIRMUNT VILLAGE **FOX CANYON** GASLAMP **GOLDEN HILL GRANT HILL GRANTVILLE HARBORVIEW HILLCREST HORTON PLAZA ISLENAIR JAMACHA LOMITA KEARNY MESA KENSINGTON** LA JOLLA **LA JOLLA VILLAGE** LA PLAYA **LAKE MURRAY LINCOLN PARK LINDA VISTA** 

# **Popups**

- **Responsive widget**
- **Information about**
	- **Clicked location**
	- **Feature**
	- **Search results**
- **Customizable**

**Beach: LIFEGUARD TOWER WIND AND SEA** 

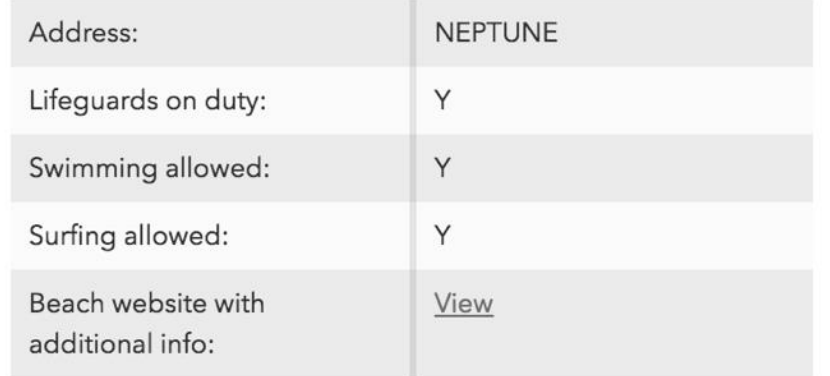

 $\bigoplus$   $\times$ 

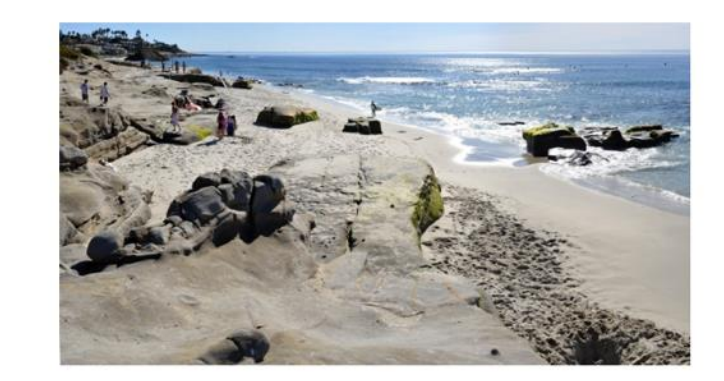

Q Zoom to

## **FeatureLayer PopupTemplate**

```
// Create the popuptemplate
var popupTemplate = new PopupTemplate(\{title: "<br />b>Beach: {NAME}</b>",
   // Specify the content, first set the display fields
   content: [type: "fields",
       fieldInfos: [{
           fieldName: "ADDRESS",
           visible: true,
            label: "Address: "
        \}, {
```

```
var beaches = new FeatureLayer(\{url: "<URL to featurelayer>",
    // Step 4: Specify the outfiel
     outFields: ["*"],
     popupTemplate: popupTemplate,
     // set renderer
    renderer: beachRenderer
\});
```

```
• FeatureLayer has popupTemplate
          • Popup's dockOptionspopup: \{dockEnabled: true,
 dockOptions: {
       buttonEnabled: true,
        position: "bottom-right"
      \mathcal{F}
```
 $\mathcal{F}$ 

• **View has associated popup**

• **Popup content is set via PopupTemplate**

## **Popup: Custom Actions**

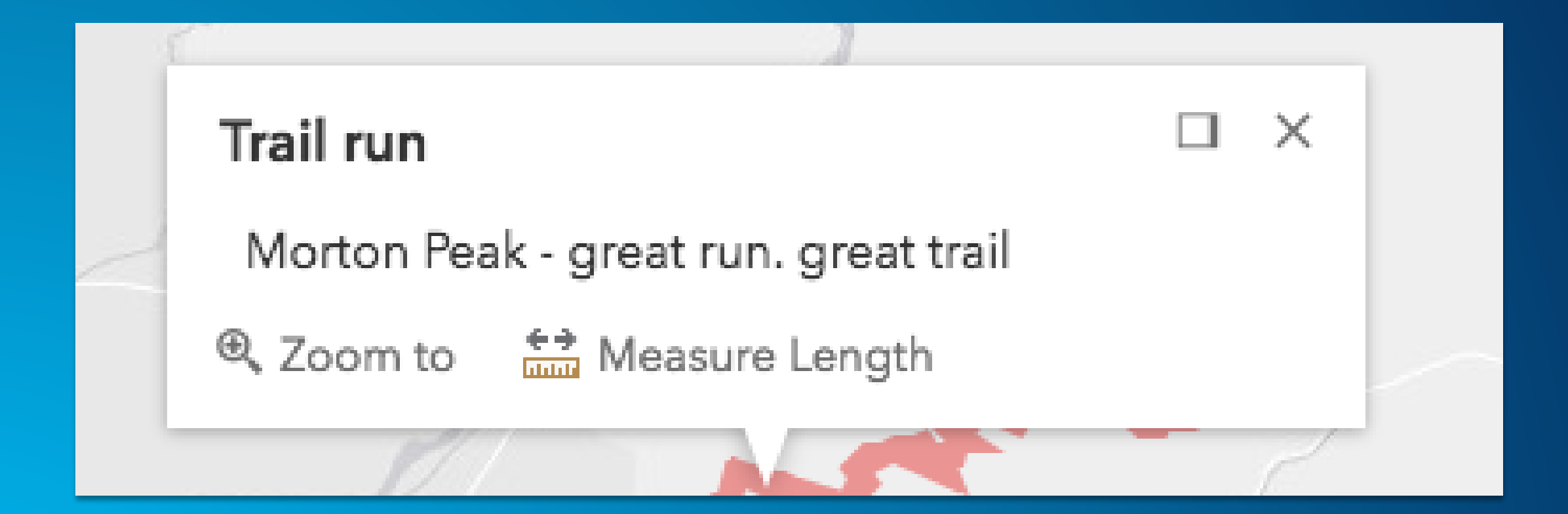

# **Demo: Add a popup to the map**

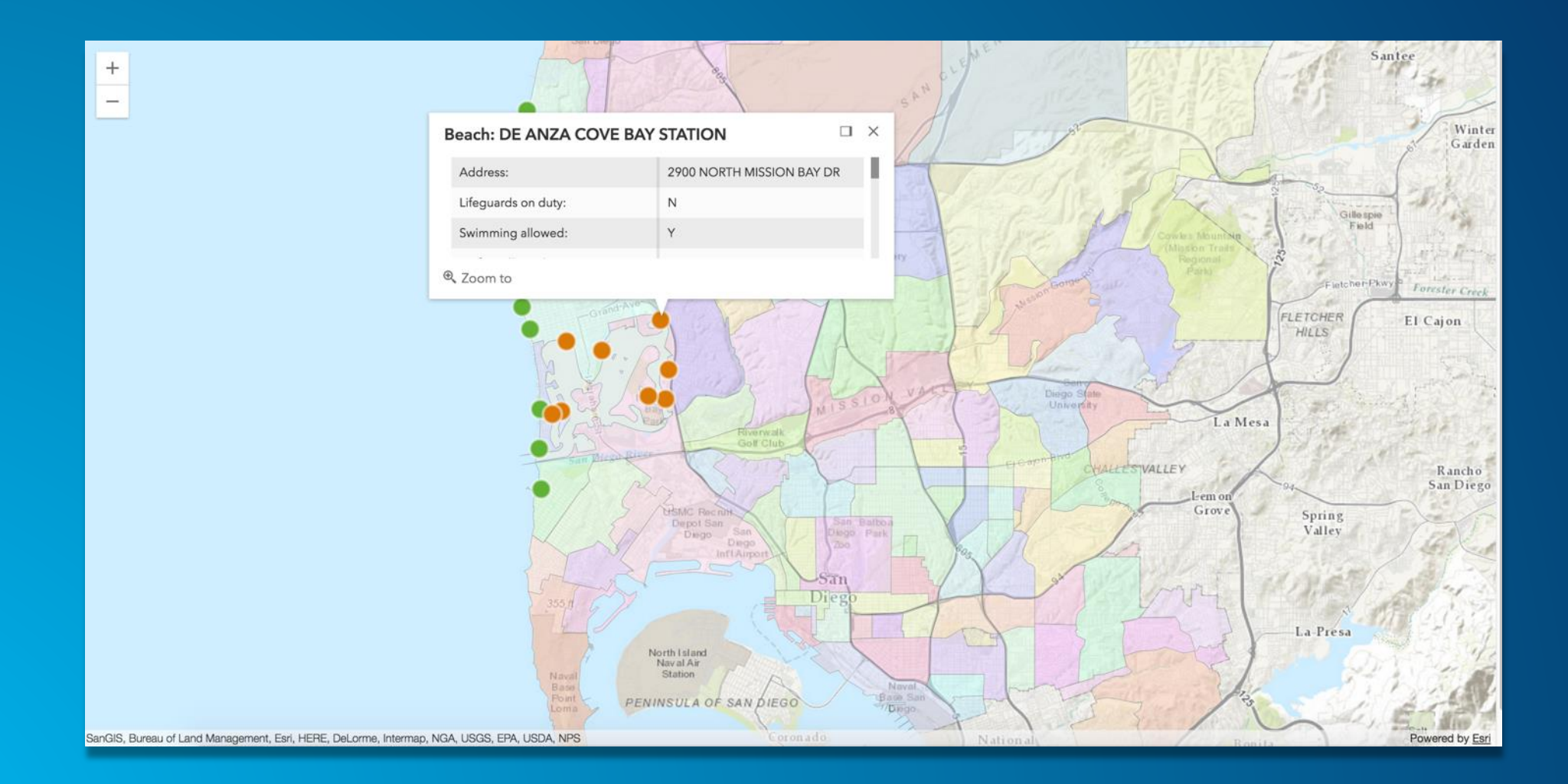

# **Widgets**

- **Responsive widgets**
- **Customizable**

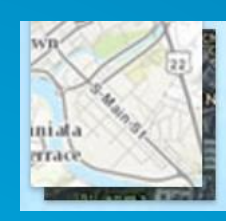

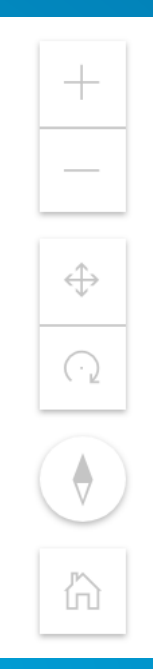

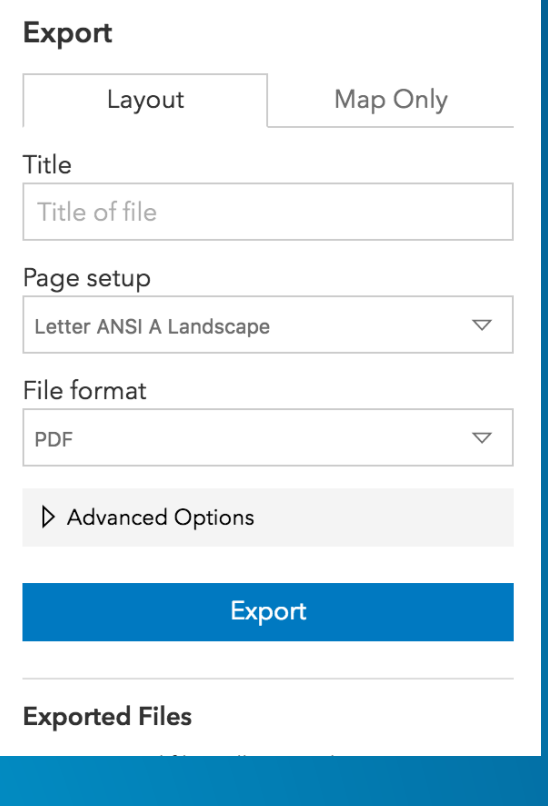

# Predominant Educational Attainment Graduate Degree College Degree Associates Degree Some College High School Degree Some High School No High School Tie

**NY Educational Attainment** 

# **View UI**

#### • **Position widgets**

- **Add**
- **Move**
- **Remove**

# $\vert$ view.ui.add([ searchWidget, "infoDiv" ], "bottom-left");

# **Expand**

#### • **Expandable container**

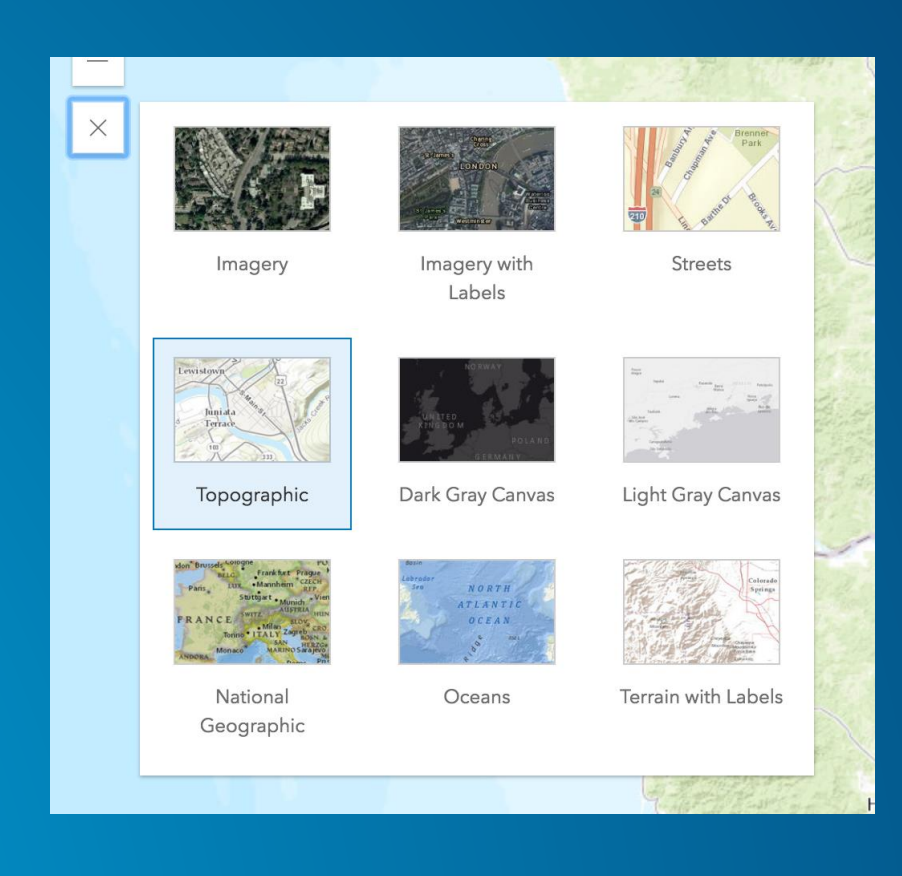

# **Please Take Our Survey!**

**Download the Esri Events app and go to DevSummit**

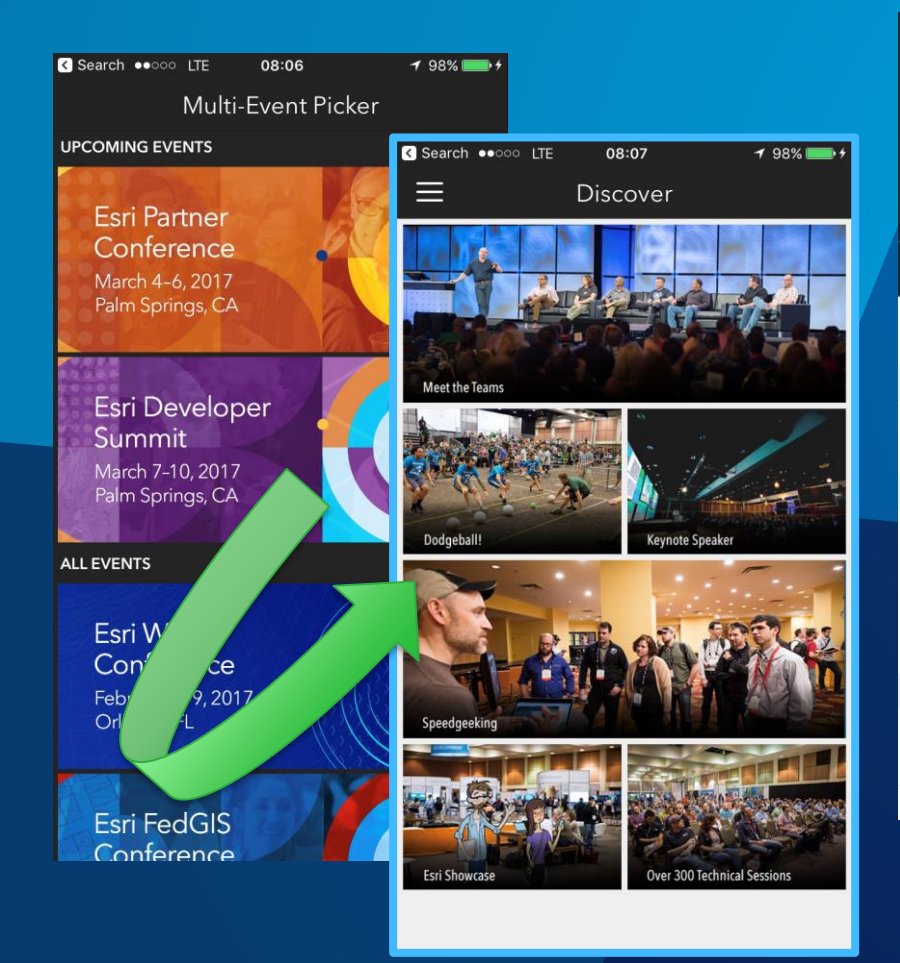

#### **Select the session you attended**

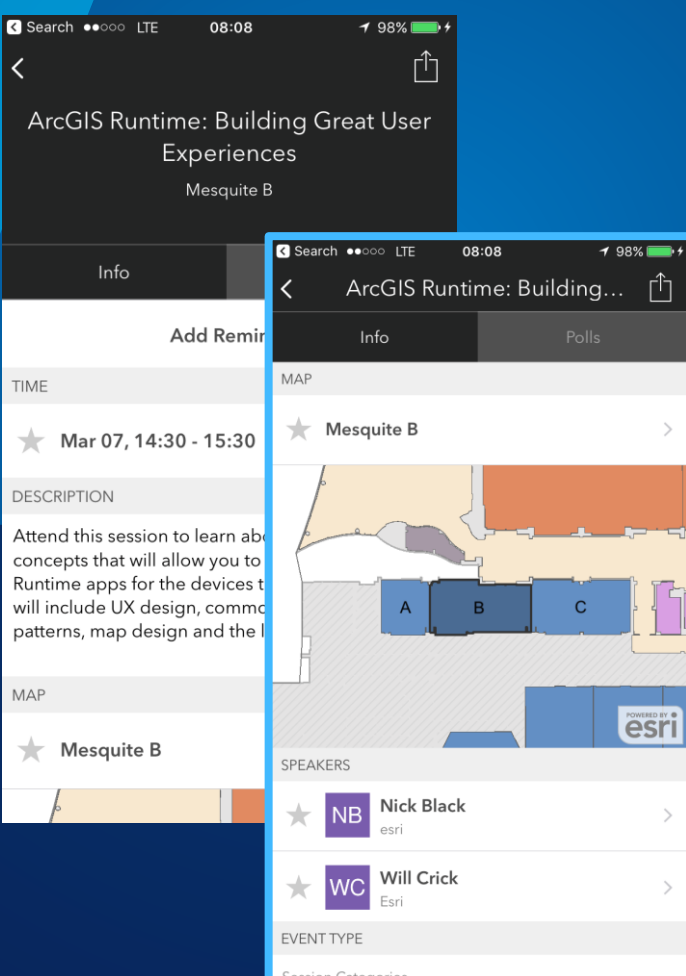

#### **Scroll down to the "Feedback" section**

#### **Complete Answers, add a Comment, and Select "Submit"**

The presentation was well organized and presented clearly Low  $(1)$   $(2)$   $(3)$   $(4)$   $(5)$  High The presenter exhibited strong public speaking skills Low  $(1)$   $(2)$   $(3)$   $(4)$   $(5)$  High The session provided information or techniques I can apply right away Low  $\boxed{1}$   $\boxed{2}$   $\boxed{3}$   $\boxed{4}$   $\boxed{5}$  High I would recommend this session to a colleague No Yes

08:09

The title and description were consistent with the

Low  $\begin{pmatrix} 1 & 2 & 3 & 4 \end{pmatrix}$   $\begin{pmatrix} 4 & 5 & 5 \end{pmatrix}$  High

ArcGIS Runtime: Building... [1]

 $198\%$ 

**R** Search  $\bullet$ 0000 LTE

FFFDRACK

Comments

Info

content presented

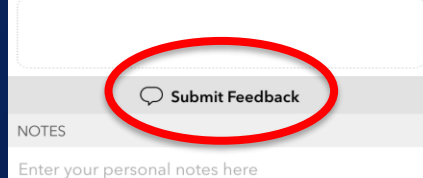

 $\boxed{\smile}$  Email Notes

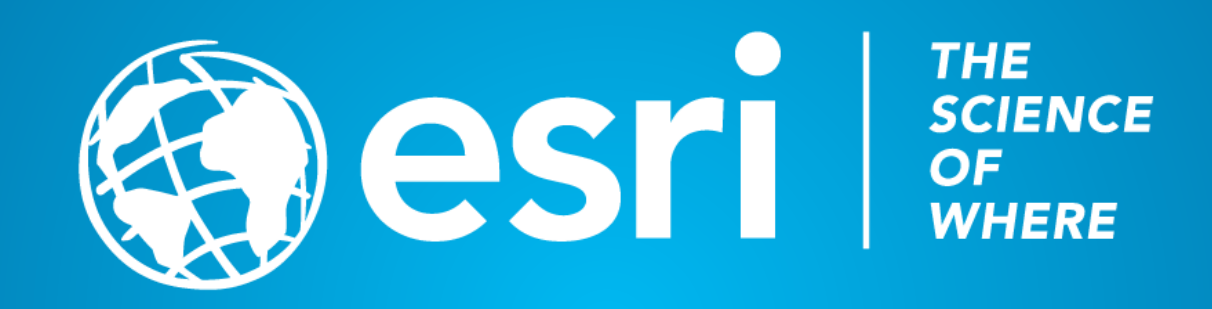

#### **Did you know?**

**For More Templates, Sample Files, and Icons See**

<https://compass.esri.com/resources/presentations/Pages/Main.aspx>

**New Feature** Footers have been added to this template. To learn about using footers for PowerPoint 2010: <https://support.office.com/en-US/article/Add-a-header-or-footer-882EFCEA-35CD-4B68-AC0B-041AE1BA7099> For PowerPoint 2013:

[https://support.office.com/en-US/article/Video-Add-headers-and-footers-to-a-presentation-C76A96AA-6622-442E-](https://support.office.com/en-US/article/Video-Add-headers-and-footers-to-a-presentation-C76A96AA-6622-442E-8B0A-ED75BBAE22B3)8B0A-ED75BBAE22B3

#### **Videos not working?**

For video in PowerPoint, animated GIF is recommended. AVI and WMV (native PC files) will work best on a PC platform. H.264 MP4 will work only on PowerPoint 2013 and later.

### **Aspect Ratio Test**

If this shape does not appear as a perfect circle, adjust the aspect ratio of your display until it does.

Try the resolution 1920x1080 for 16:9 displays.